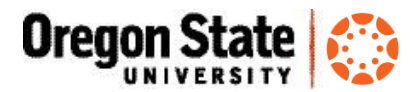

# Add TextAid to a Canvas Module

### **What are ReadSpeaker and TextAid?**

*ReadSpeaker* is a tool that reads text on Canvas course pages aloud. The text is also highlighted, so you can follow along with the audio. [ReadSpeaker is embedded in Canvas,](http://bit.ly/2d4kHs0) and is available to all Canvas users.

*TextAid* is an additional tool that allows users to have nearly any text highlighted and read aloud, including documents, Web sites, text composed by a user, and more. TextAid must be enabled by instructors in a Canvas course module.

These tools make course content more accessible to learners with a variety of different reading and learning disabilities, and to those with English as a second language. They may also benefit all OSU Canvas users by enabling multiple learning modalities.

### **Who can use TextAid?**

Once an instructor adds TextAid as an External Tool to a Canvas module, anyone in the course site may use it. TextAid opens a page within the Canvas course site with a full toolset. Users can upload files and work with a variety of content types to have them read aloud, highlighted and more.

#### **Add TextAid to a Canvas Module**

- 1. Create a module, or using an existing one, in a Canvas course site:
- 2. Click the "**+**" button to add an item to the module:

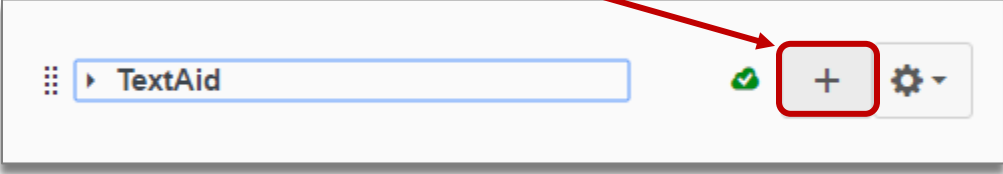

3. Select **External Tool** from the dropdown list:

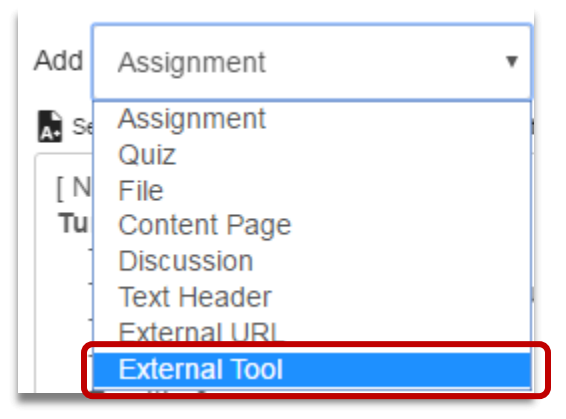

- *continued*

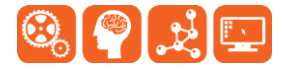

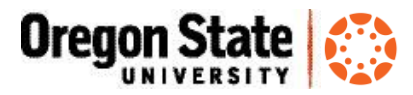

4. Scroll down the list and select **ReadSpeaker TextAid** from the menu, then click **Add Item:**

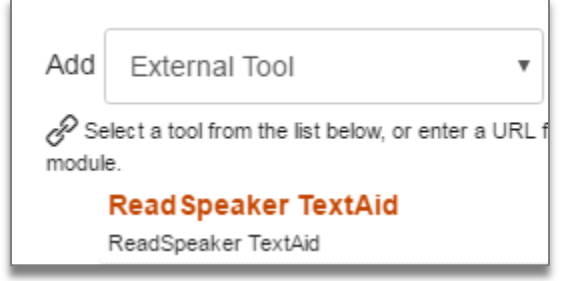

5. Be sure your module and the TextAid item are published:

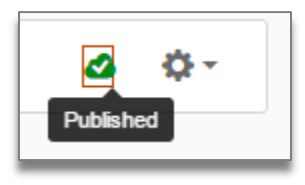

6. Once this is done, your students can open TextAid by clicking the link in the module:

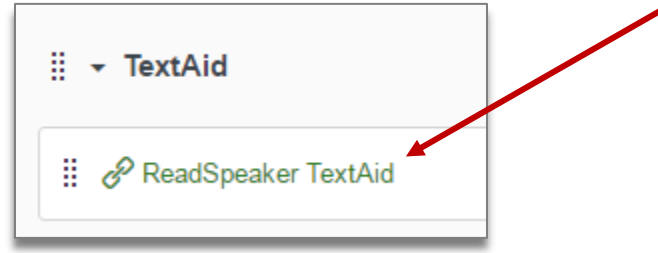

Instructors may want to email their students or post an announcement to let them know why and how they can use the ReadSpeaker TextAid tools. Feel free to use or adapt the following (you may also want to provide a link to this brief video: [https://youtu.be/ref\\_Rgi0M9o\)](https://youtu.be/ref_Rgi0M9o):

"You can use the ReadSpeaker tool at the lower left corner of the Canvas screen to have text on any Canvas page read aloud. To do this for documents, Web pages, your own writing, or other content, click the 'ReadSpeaker TextAid' link in the Canvas course module. TextAid opens a page within the Canvas course site with a full toolset to upload files and work with many types of content and have them read aloud, highlighted and more."

- *continued*

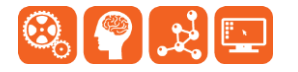

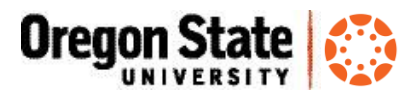

## **TextAid features:**

- **•** Use TextAid to read back text you have written an[d see highlighting](http://www.youtube.com/watch?v=YLyHKM_Jdps) on a sentence, word, or character level
- Talking calculator
- [Upload documents](https://www.youtube.com/watch?v=6QJqtaOcPKM) (PowerPoint, PDF, Word, EPUB, etc.); copy/paste text; enter url
- Convert image to text (editable or read-only PDF format)
- Use TextAid t[o read content on any Web page](http://www.youtube.com/watch?v=sjlucfV5ctk) by adding Bookmark to a browser
- Support for mobile devices (Android; iOS; BlackBerry; MP3 players, video game consoles, and more)
- [Translate to multiple languages](http://www.youtube.com/watch?v=ylD7vRZBExo)

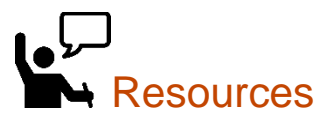

- Learn@OregonState Canvas <http://learn.oregonstate.edu/canvas>
- Canvas Help Guides <https://community.canvaslms.com/community/answers/guides>
- All OSU Canvas users can get technical support 24 x 7 x 365. Click the **Help** link in the lower left corner of any Canvas screen. You'll see options for online instructions, and live support via phone, Web form and chat.

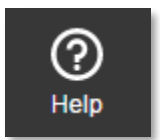

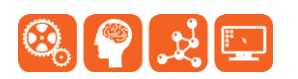